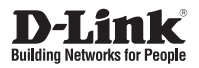

## **Quick Install Guide Full HD Mini Pan & Tilt Dome Network Camera**

This document will guide you through the basic installation process for your new D-Link Network Camera.

**DCS-5615**

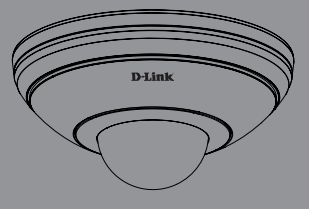

Quick Installation Guide Installationsanleitung Guide d'installation Guía de instalación Guida di Installazione Краткое руководство по установке Guia de Instalação Rápida 快速安裝指南 Petunjuk Pemasangan Cepat

> Documentation also available on CD and via the D-Link Website

# **DCS-5615 Quick Install Guide**

**DCS-5615**<br> **Quick Install Guide Finance.** For additional information about how to use the camera, phases see the<br>
User Manual, which is available on the CD included in this package or from the D-Link<br>
Support website.<br>
Su This install guide provides basic instructions for installing the DCS-5615 Network Camera. For additional information about how to use the camera, please see the User Manual, which is available on the CD included in this package or from the D-Link Support website.

### Installation Steps

- 1. Verify the package contents against the list below.
- 2. Hardware Overview
- 3. Hardware Installation
- 4. Configuration with Wizard
- 5. Adjusting the Viewing Angle
- 6. Attaching the Enclosure

### 1. Package Contents

- DCS-5615 Network Camera
- User Manual and Software on CD-ROM
- <sup>o</sup> Quick Install Guide
- Mounting Kit
- Ethernet Extension
- <sup>o</sup> Power Adapter
- CAT5 Ethernet Cable
- Alignment Sticker

If any of the above items are missing, please contact your reseller.

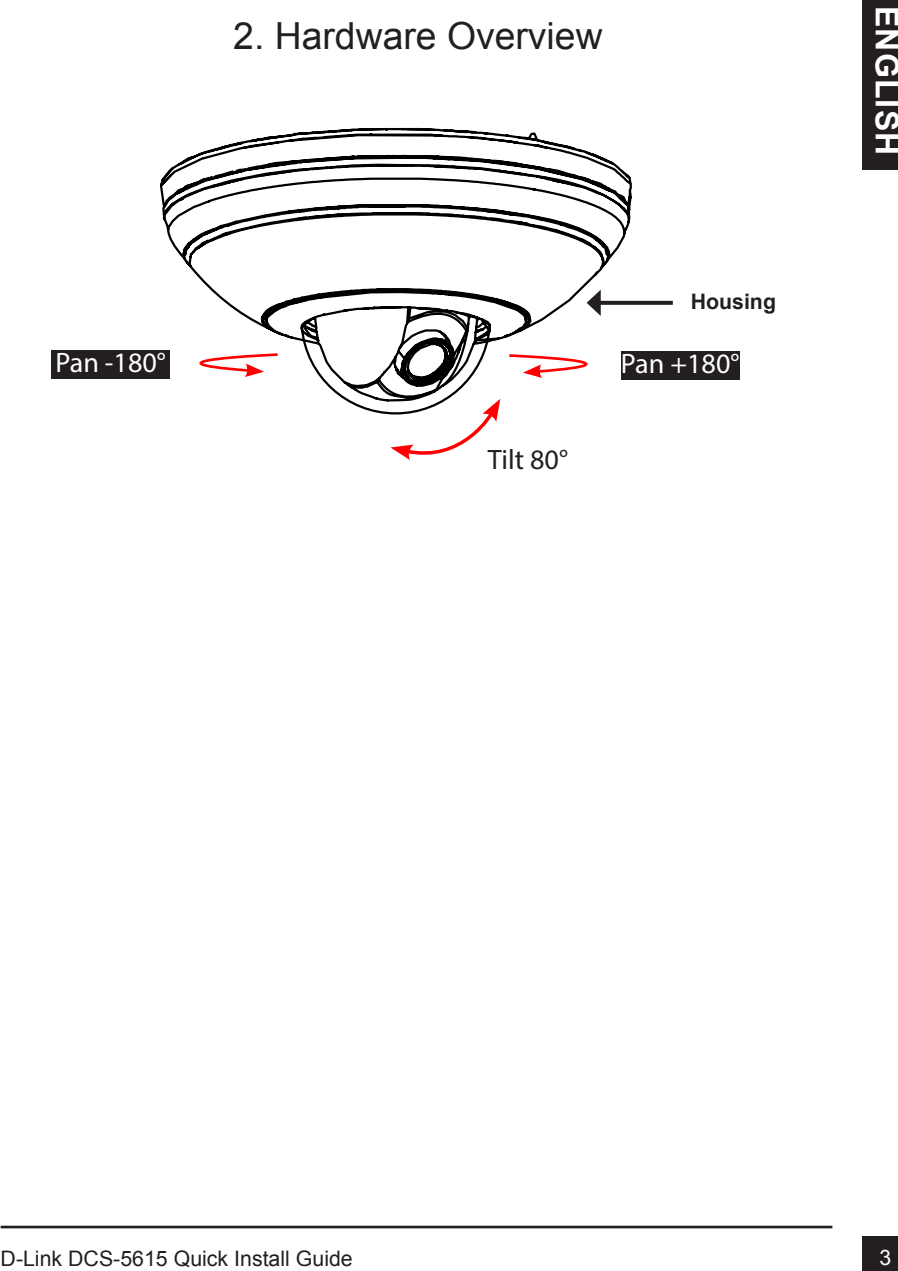

### 2. Hardware Overview

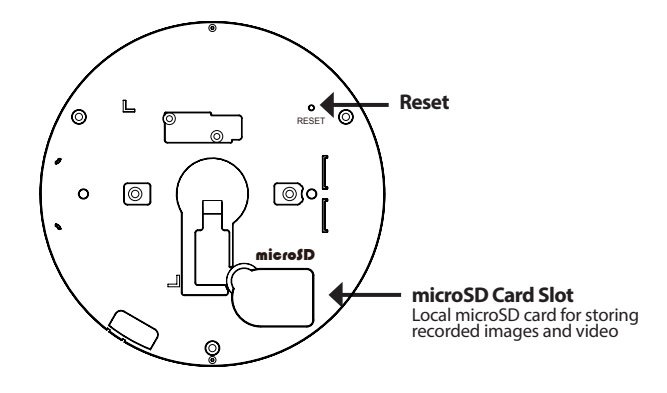

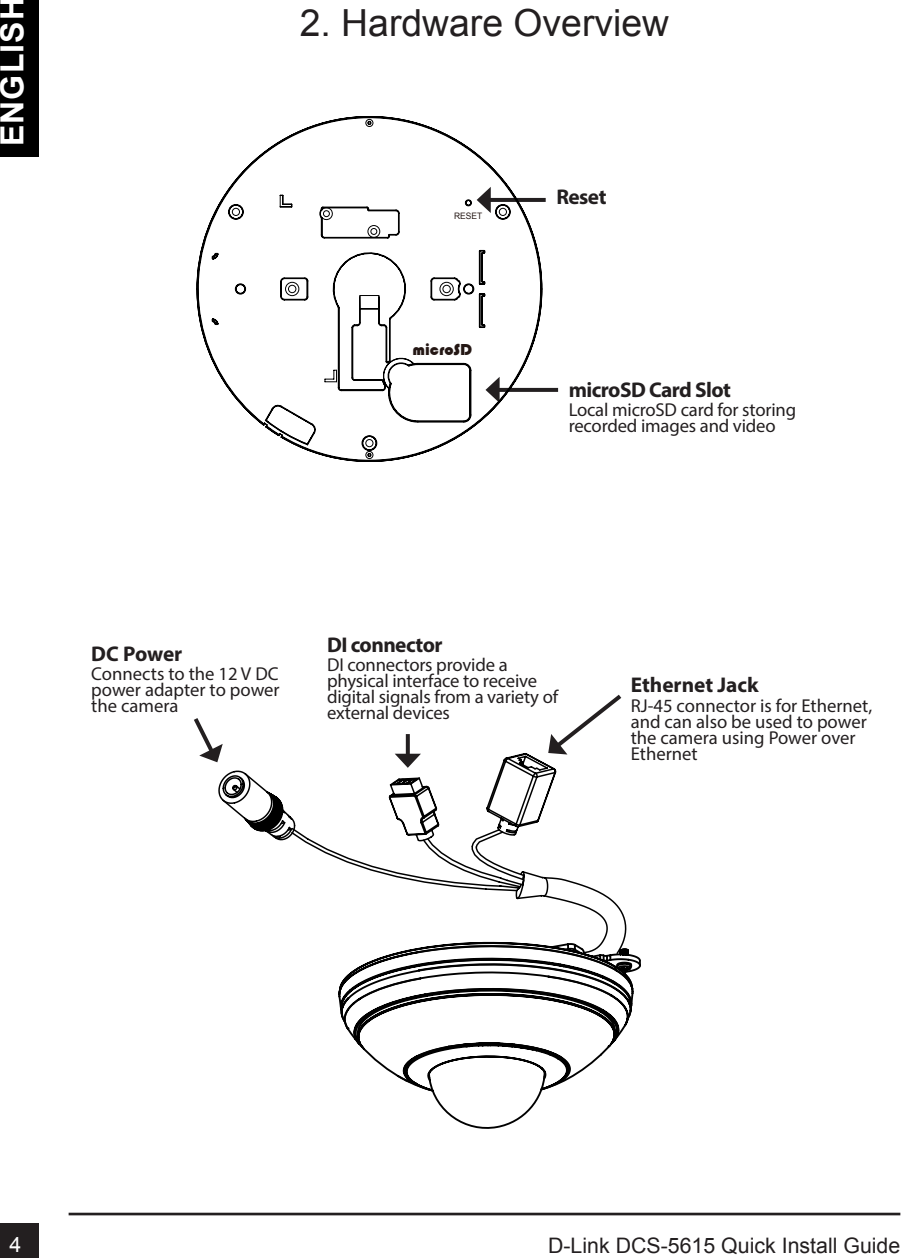

### 3. Hardware Installation

Open the microSD card plastic cover at the bottom.

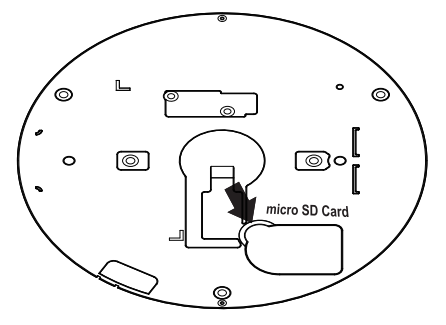

Slip the card socket forward and up.

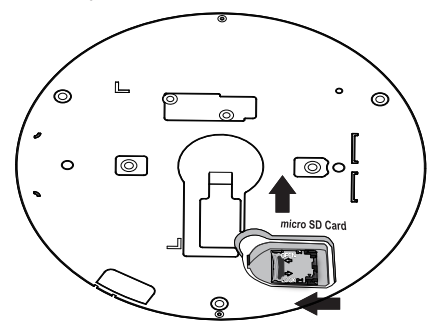

Insert a microSD card, close the the cover, and push it back to secure the installation. Install the plastic cover by pressing it back to its original position.

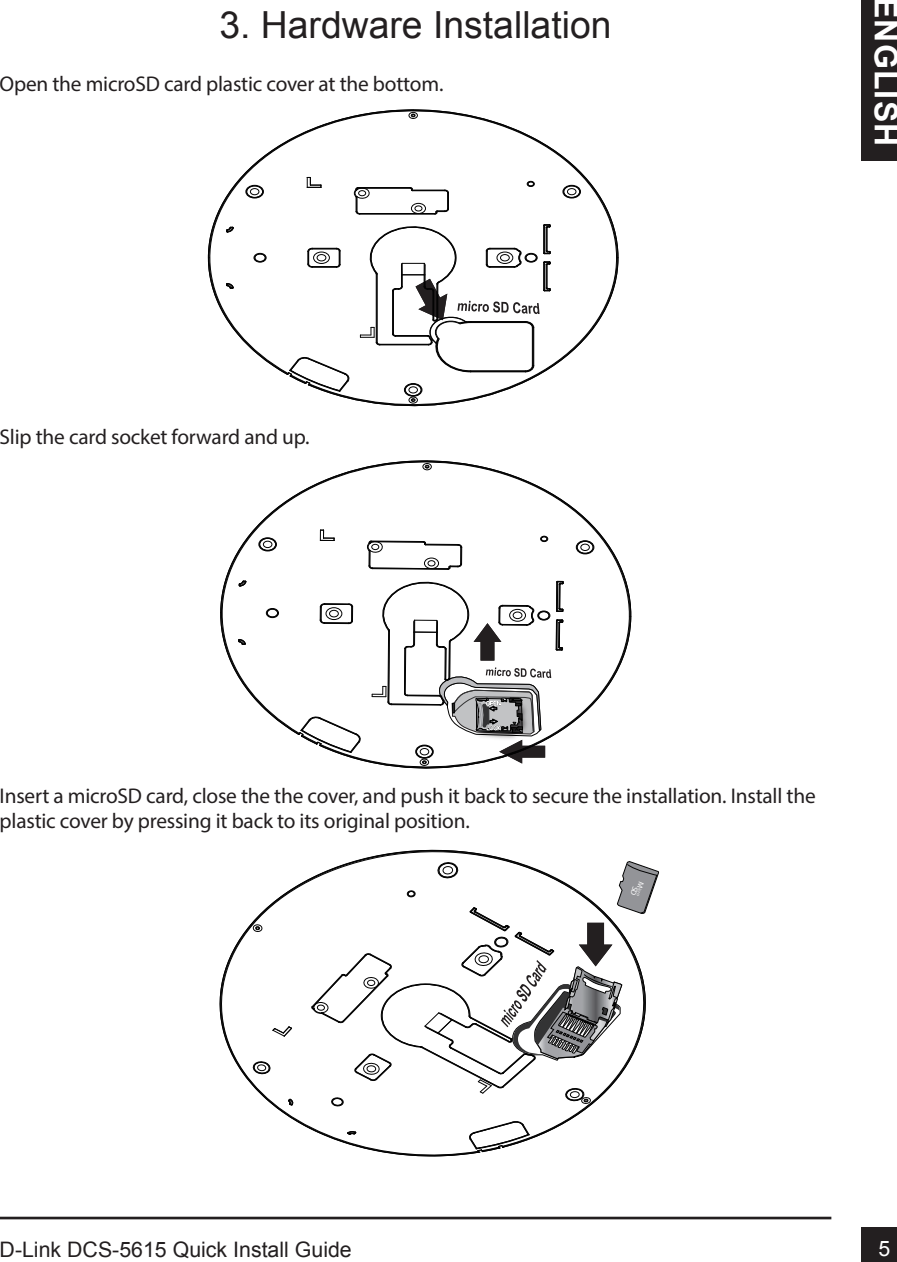

### 3. Hardware Installation

- 1. Locate an area on the ceiling or wall which is capable of supporting the weight of the camera.
- 2. Attach the alignment sticker to the intended location on the ceiling or wall.<br>3. Drill three pilot holes where the holes of the alignment sticker are located.
- 3. Drill three pilot holes where the holes of the alignment sticker are located.<br>4. Insert the supplied plastic anchors into the drilled holes, and install "Plate,
- Insert the supplied plastic anchors into the drilled holes, and install "Plate A" with three screws.
- 5. Attach "Plate B" to the bottom of the camera and secure it with two screws.<br>6. Slide the Camera into "Plate A"
- 6. Slide the Camera into "Plate A"<br>7. Secure the camera to the "Plate
- Secure the camera to the "Plate A" with screw.

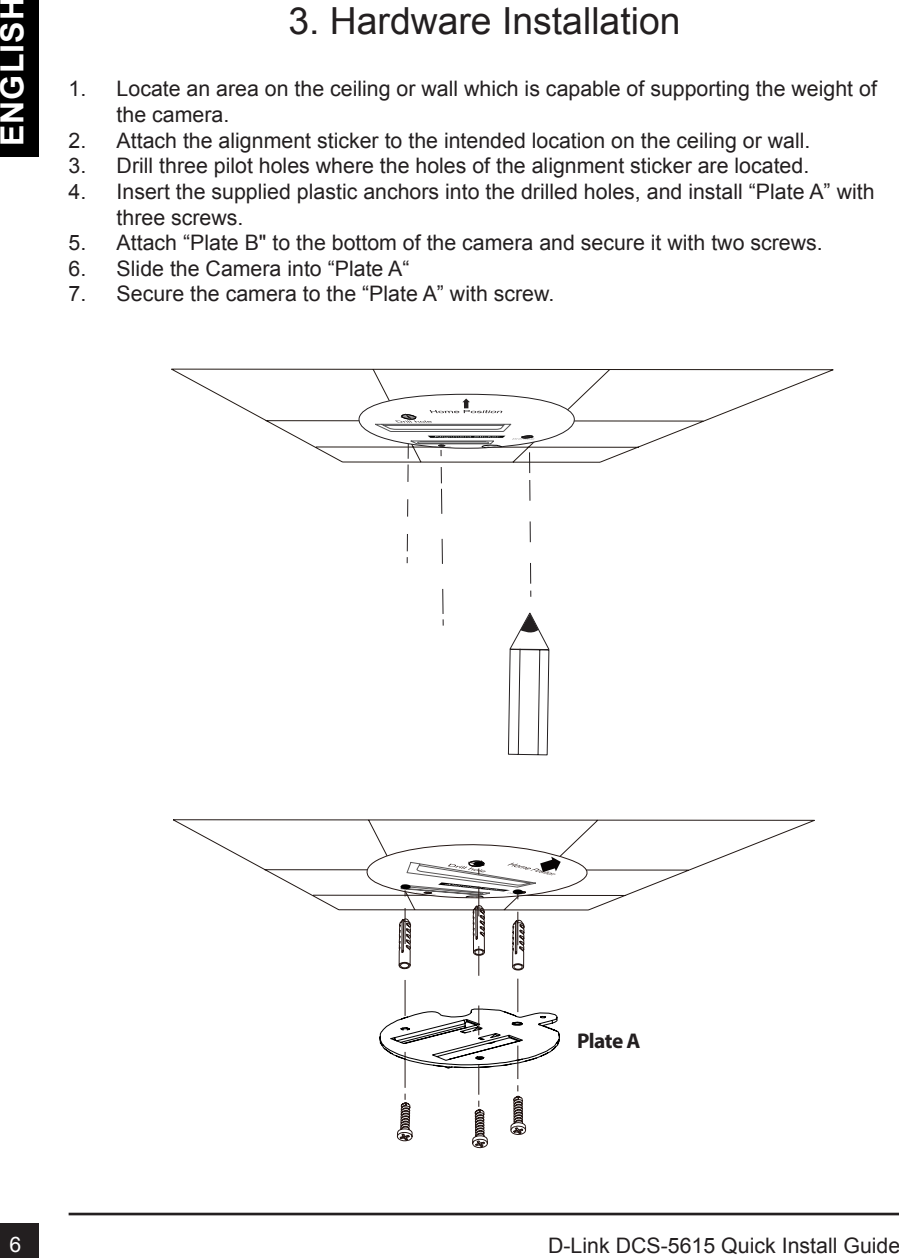

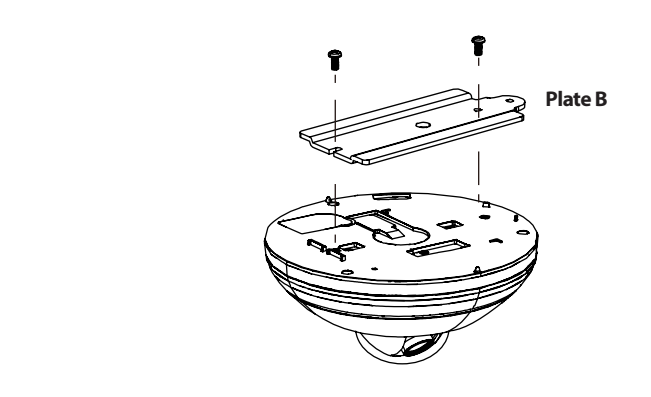

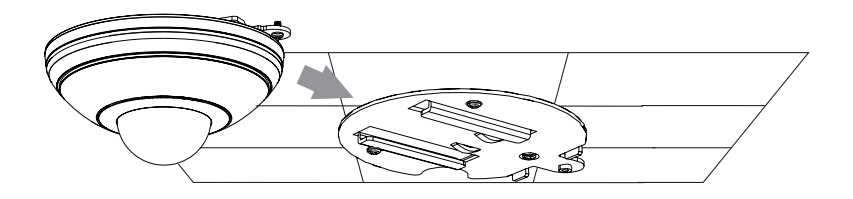

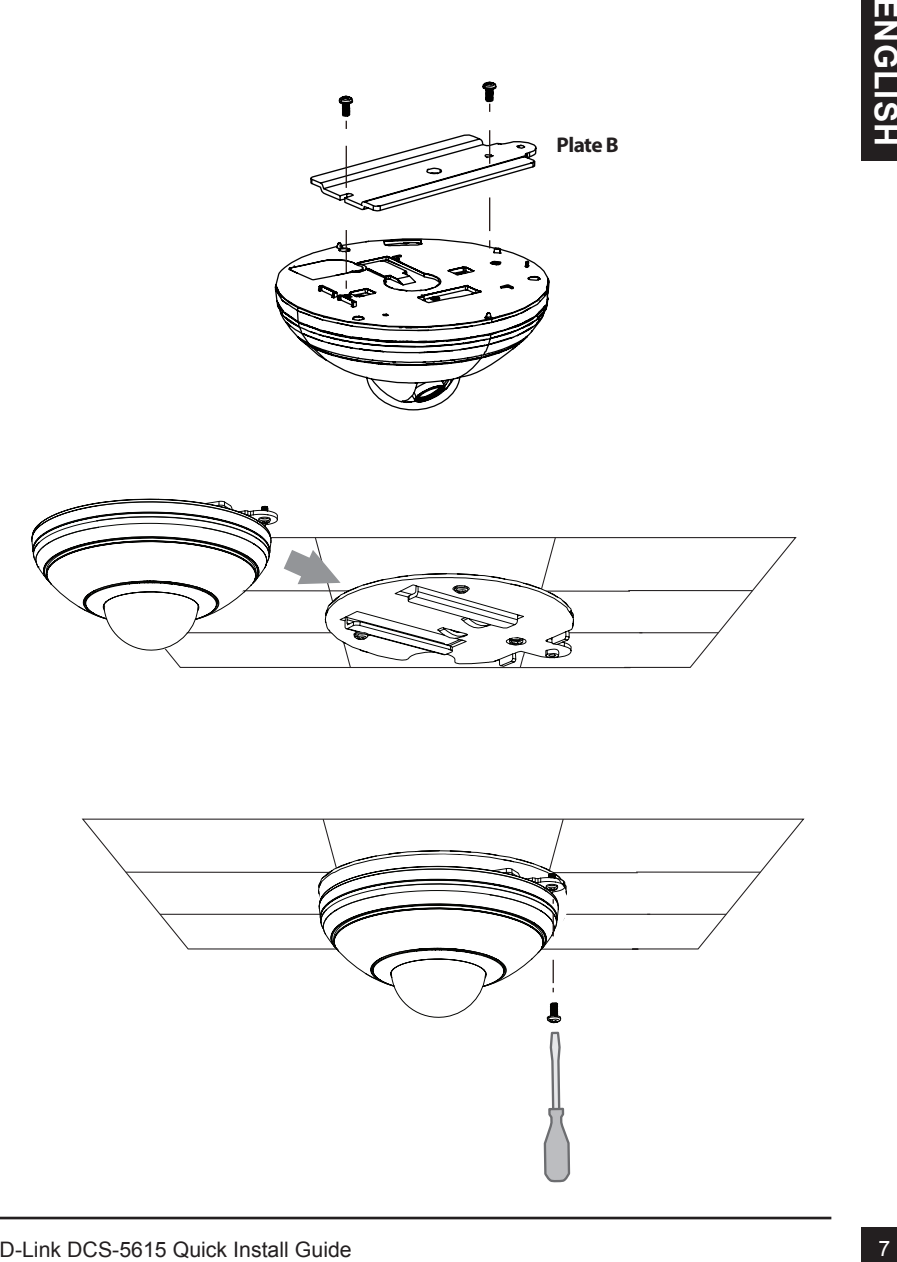

#### **General Connection (without PoE)**

Connect the network camera to a switch or router via an Ethernet cable. Connect the supplied power adapter from the camera to a power outlet.

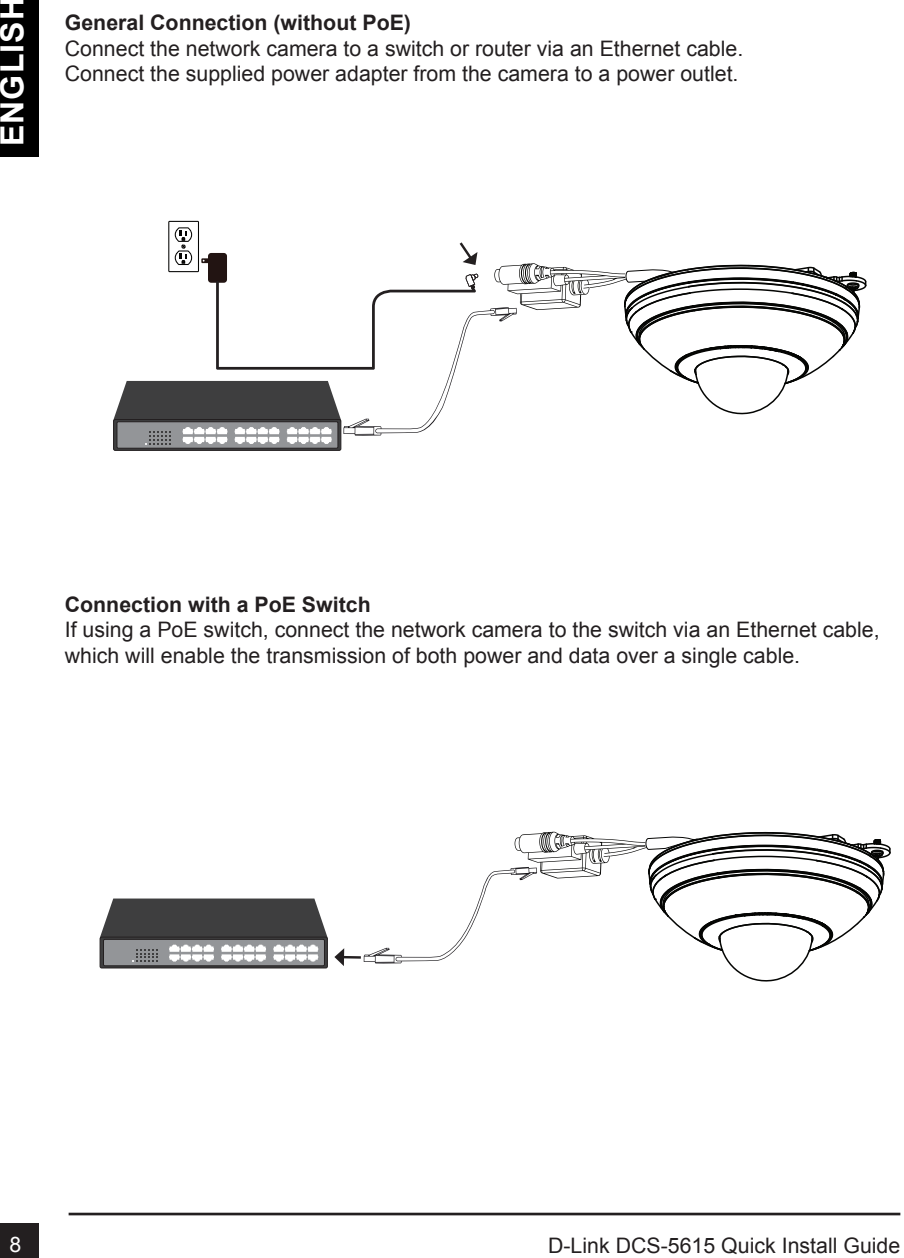

#### **Connection with a PoE Switch**

If using a PoE switch, connect the network camera to the switch via an Ethernet cable, which will enable the transmission of both power and data over a single cable.

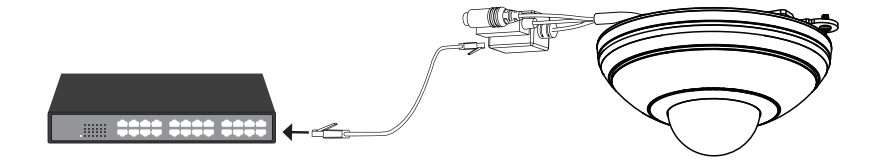

# 4. Configuration with Wizard

Insert the DCS-5615 CD into your computer's CD-ROM drive to begin the installation. If the Autorun function on your computer is disabled, or if the D-Link Launcher fails to start automatically, click **Start > Run**. Type **D:\autorun.exe**, where *D:* represents the drive letter of your CD-ROM drive.

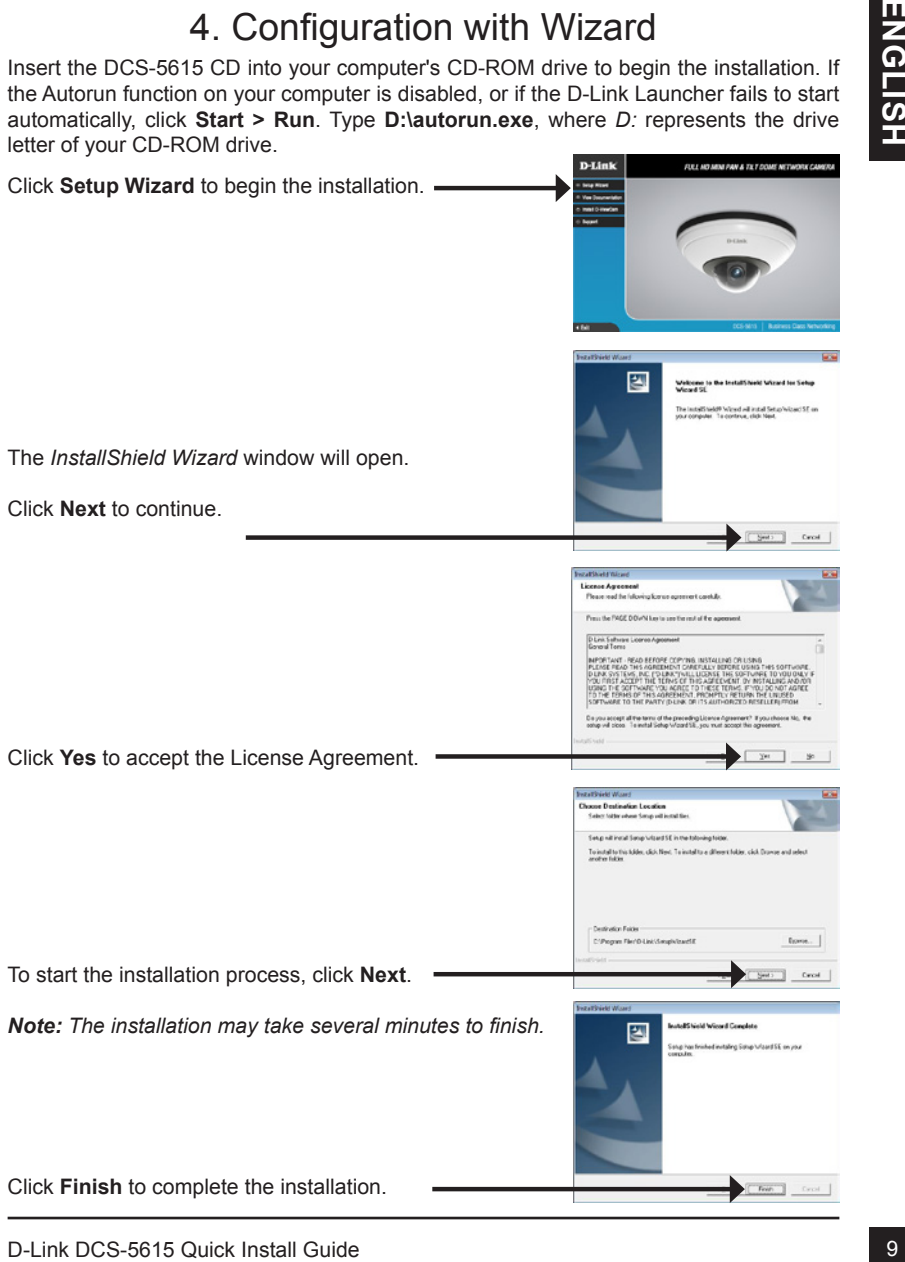

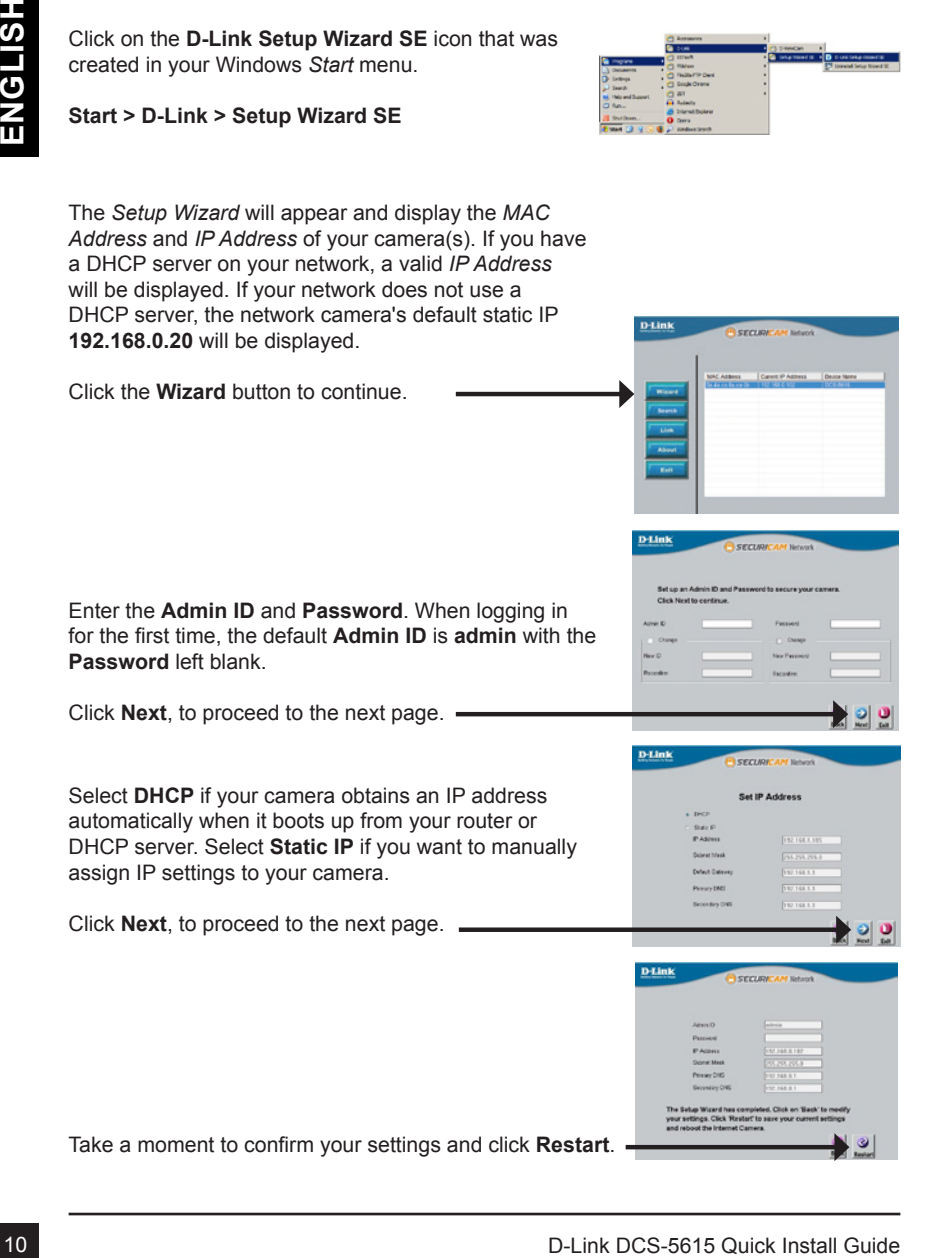

Click on the **D-Link Setup Wizard SE** icon that was

created in your Windows *Start* menu.

Viewing Camera via Web Browser

Click on the **D-Link Setup Wizard SE** icon that was created in your Windows *Start* menu.

### **Start > D-Link > Setup Wizard SE**

Select the camera and click the **Link** button to access the web configuration.

The *Setup Wizard* will automatically open your web browser to the IP address of the camera.

Enter **admin** as the default **username** and leave the **Password blank. Click OK** to continue.

This section shows your camera's *Live Video*. You can select your video profile and view or operate the camera. For additional information about web configuration, please refer to the User Manual included on the CD-ROM or the D-Link Support website.

### Additional Information

Viewing Camera via Web Browser<br>
Circle on the b-Link Setup Wizard SE<br>
Circle on the b-Link Dutfor to that was<br>
Start > D-Link > Setup Wizard SE<br>
Start > D-Link > Setup Wizard SE<br>
Select the camera and click the Link button Additional help is available through our offices listed at the back of the User's Guide or online. To know more about D-Link products or marketing information, please visit the website http://www.dlink.com.

### **Warranty Information**

Please visit http://warranty.dlink.com/ for warranty information for your region.

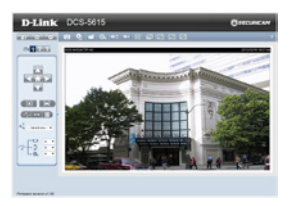

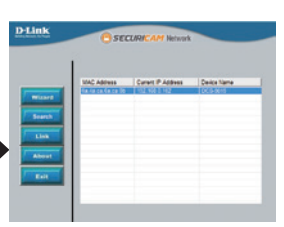

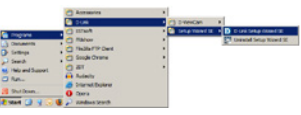